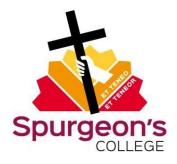

# Accessing your assignment feedback and marks in Moodle

There are two ways in which you can access your assignment marks and feedback for units (undergraduate and postgraduate courses) or modules (EtM and Crucible courses)

#### Method 1: Marks for a specific unit / module

- 1) Go to the specific unit / module via 'My courses' on Moodle
- 2) Navigate to the assignment submission tab for this module / unit and click on the relevant assignment submission link e.g.

## Undergraduate and postgraduate:

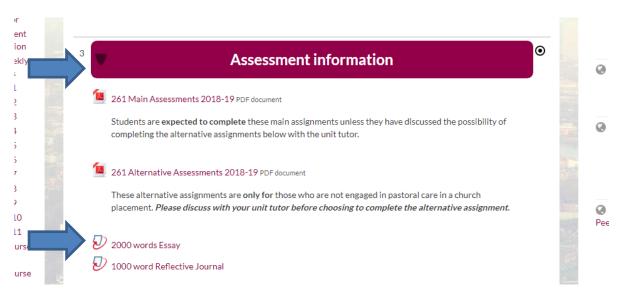

#### EtM and Crucible:

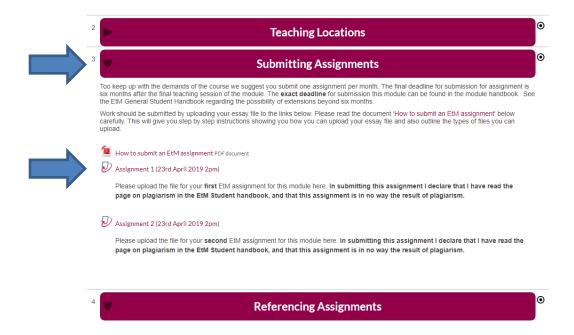

3) If the assignment has been marked and the marks posted to Moodle you will see a percentage grade next to the submission you have previously uploaded. Click on the submission title to see your tutor's feedback on your assignment.

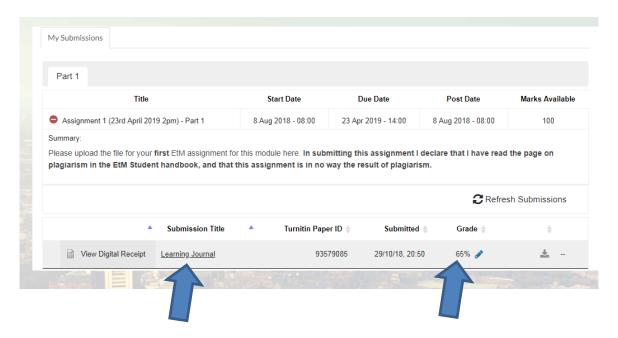

4) Click on the in-text comments to see what comments your tutor has made on different parts of your assignment text. Click on the 'speech bubble' icon (top right) to read your tutor's general marking feedback on your whole assignment.

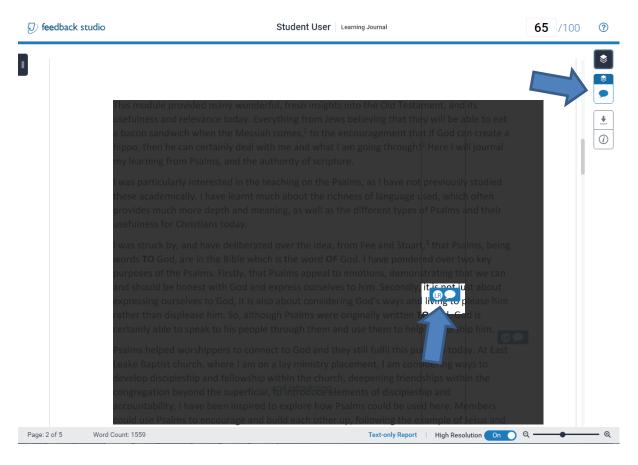

5) To download a PDF copy of your assignment with your tutor's marking feedback click on the download icon (top right) and then select 'current view'.

PLEASE NOTE: The College won't necessarily keep a copy of your marking feedback long term so it is advisable that you download this and keep your own copy.

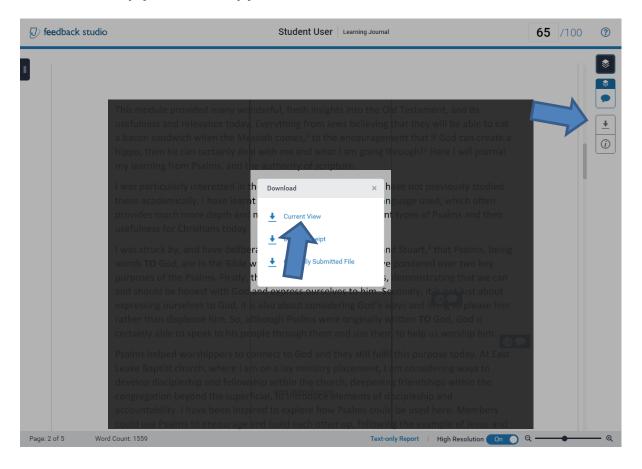

## Method 2: Accessing all unit / module marks

1) From any page on Moodle click the down arrow next to your name (top right) and then click on 'grades'

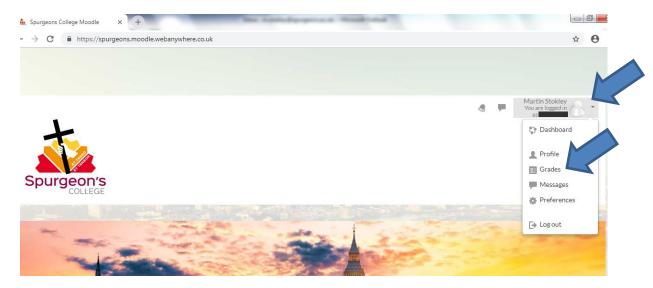

2) You will then see a list of units / modules and the grades of any marked assignments will be indicated next to them. To access the marks and tutor feedback click on the unit / module name.

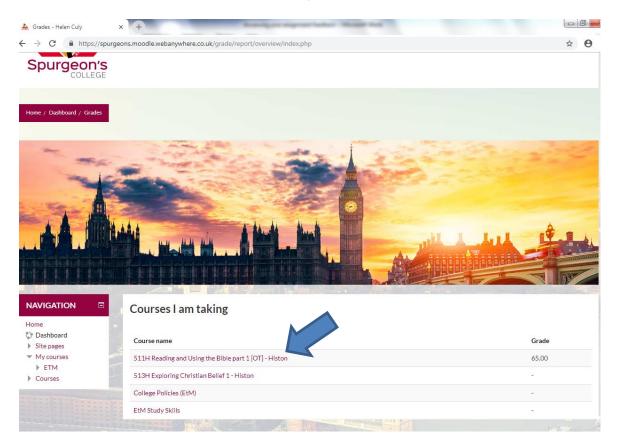

3) Click on the individual assignment titles to be taken to the page where you originally submitted the assignment.

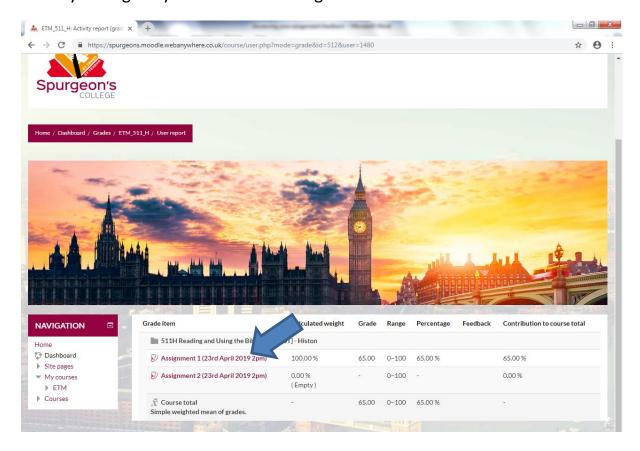

4) Click on the submission title to see your tutor's feedback on your assignment.

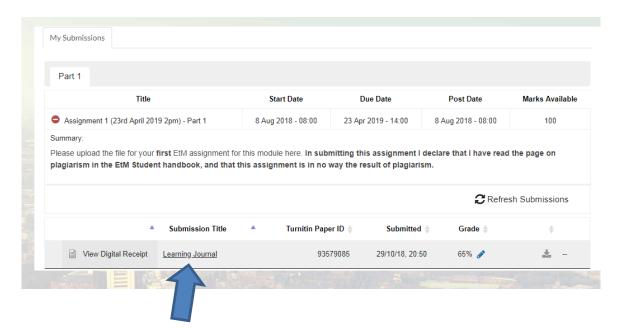

5) Click on the in-text comments to see what comments your tutor has made on different parts of your assignment text. Click on the 'speech bubble' icon (top right) to read your tutor's general marking feedback on your whole assignment.

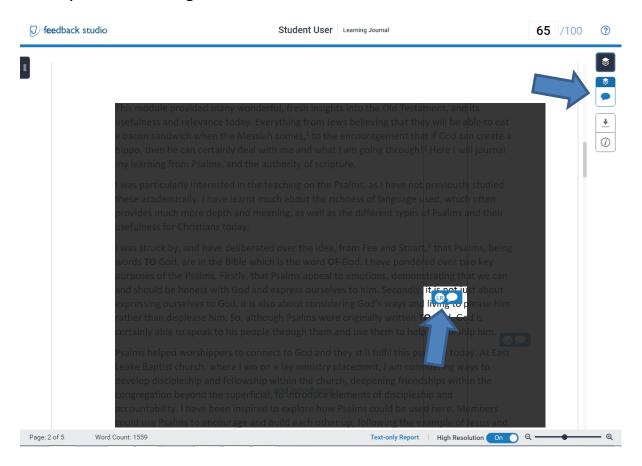

6) To download a PDF copy of your assignment with your tutor's marking feedback. Click on the download icon (top right) and then select 'current view' to download your marking feedback.

PLEASE NOTE: The College won't necessarily keep a copy of your marking feedback long term so it is advisable that you download this and keep your own copy.

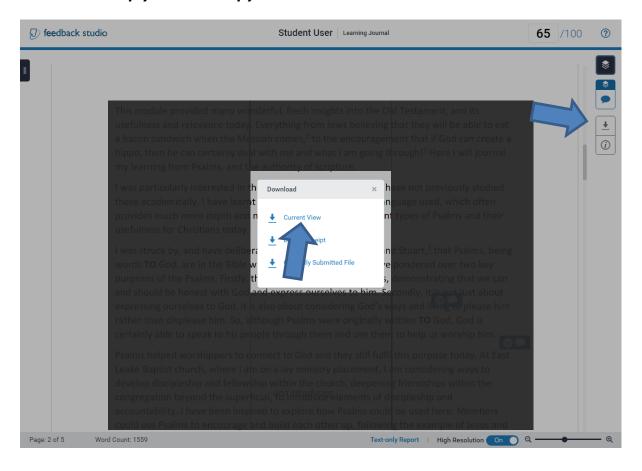